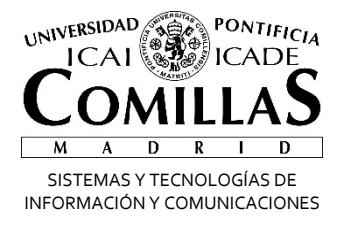

# Fuera de la Oficina **C**office 365

## **Correo**

Alberto Aguilera, 23 28015 Madrid Tel +34 91 542 28 00 Fax +34 91 559 65 69

**www.upcomillas.es**

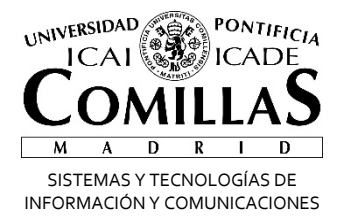

#### **Activar Fuera de la oficina**

Teniendo la cuenta de correo ya en Office 365 tenemos dos formas de activar el mensaje de fuera de la oficina: desde nuestro Outlook o desde la página web. Éstos serían los pasos en cada caso (las ventanas pueden diferir dependiendo de la versión que tengamos).

#### **Desde Outlook**

Desde Outlook sólo tenemos que seguir estos pasos:

Pinchamos sobre Archivo

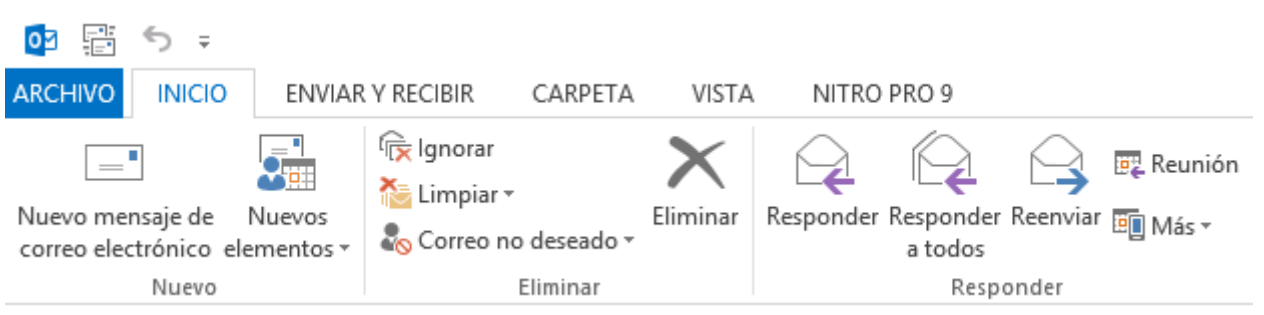

Pinchamos sobre Respuestas automáticas

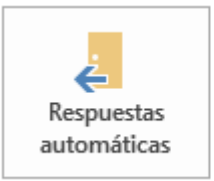

#### Respuestas automáticas (Fuera de oficina)

Use respuestas automáticas para notificar a otras personas que está fuera de la oficina, de vacaciones o no disponible para responder los mensajes de correo electrónico.

Alberto Aguilera, 23 28015 Madrid Tel +34 91 542 28 00 Fax +34 91 559 65 69

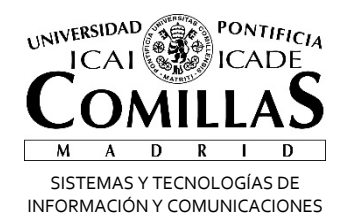

- Pinchamos sobre Enviar respuestas automáticas. Podemos seleccionar el tiempo durante el cual estará activo el aviso, podemos activarlo antes del momento que no estemos, se activará automáticamente.
- Ponemos un mensaje que queramos enviar. Tenemos que ponerlo en las dos pestañas, pueden ser iguales o diferentes, esto nos permite enviar mensajes diferenciados para la gente de la Universidad y para la gente de fuera.

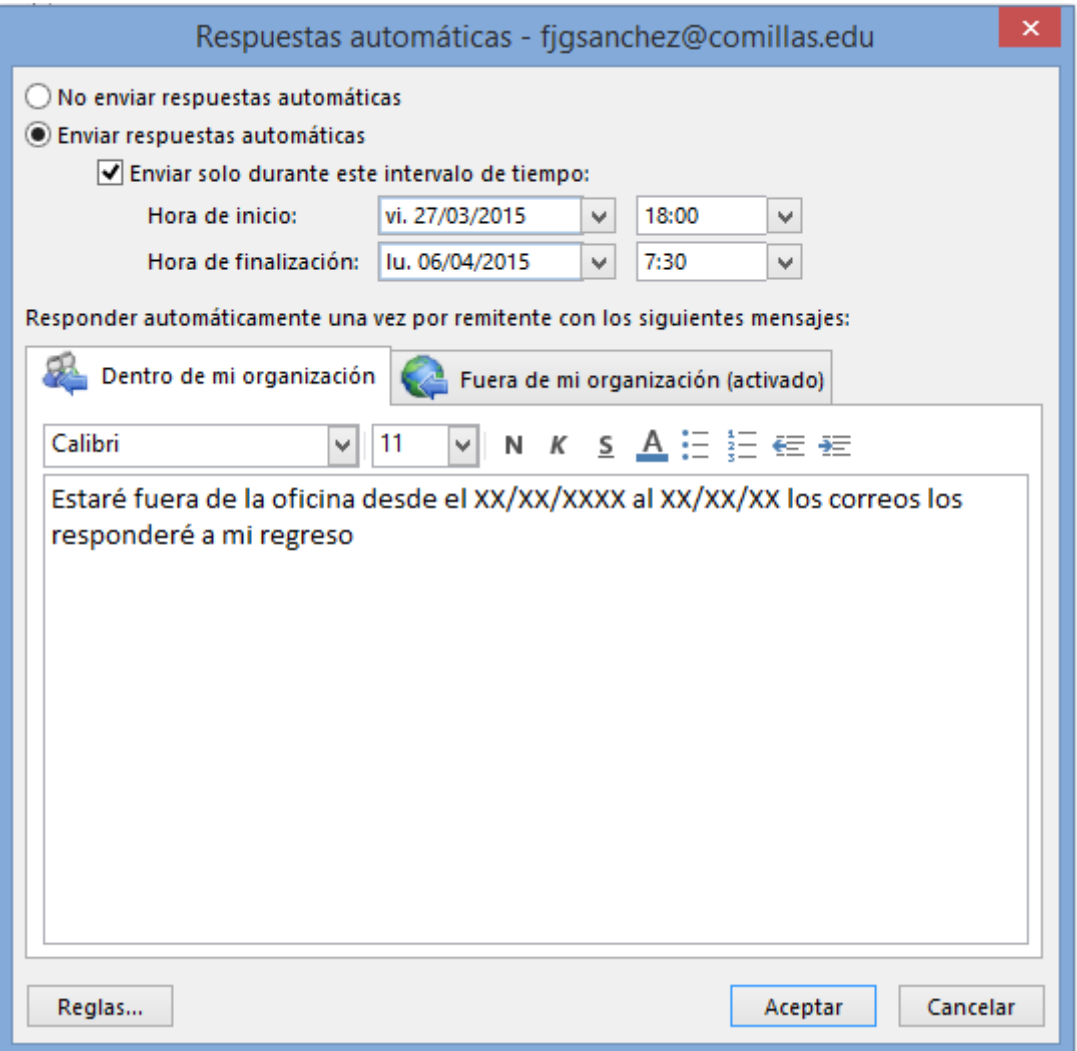

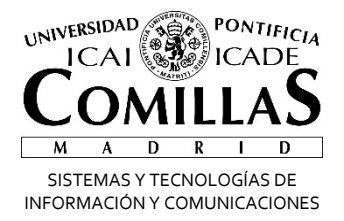

### **Desde el portal de Office365**

En caso de no tener el Outlook configurado podemos hacerlo desde el correo Web. Éstos serían los pasos:

Entramos en la intranet y pinchamos en Mi Correo

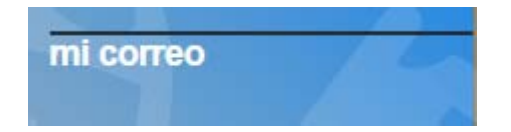

- Nos validamos en el portal
- Una vez dentro pinchamos sobre el botón de Outlook

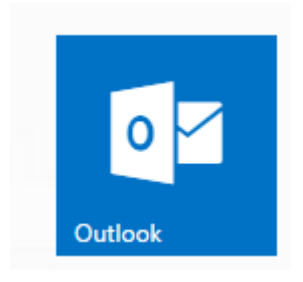

 Pinchamos sobre la rueda dentada de la parte superior derecha y seleccionamos Respuestas automáticas

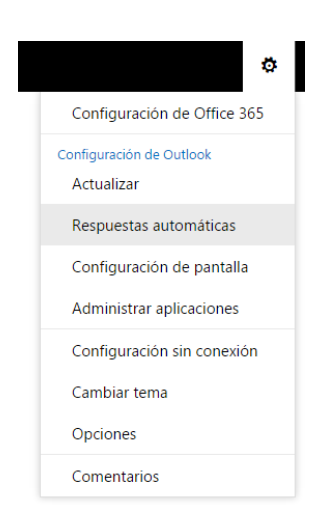

Alberto Aguilera, 23 28015 Madrid Tel +34 91 542 28 00 Fax +34 91 559 65 69

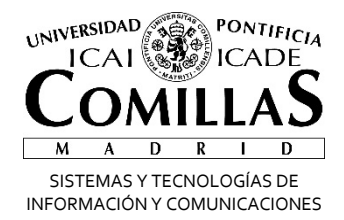

- Podemos seleccionar el tiempo durante el cual estará activo el aviso, podemos activarlo antes del momento que no estemos, se activará automáticamente.
- Ponemos un mensaje que queramos enviar. Tenemos que ponerlo en los dos cuadros, pueden ser iguales o diferentes, esto nos permite enviar mensajes diferenciados para la gente de la Universidad y para la gente de fuera.
- Una vez configurado todo, hacer clic en Aceptar (arriba a la izquierda).

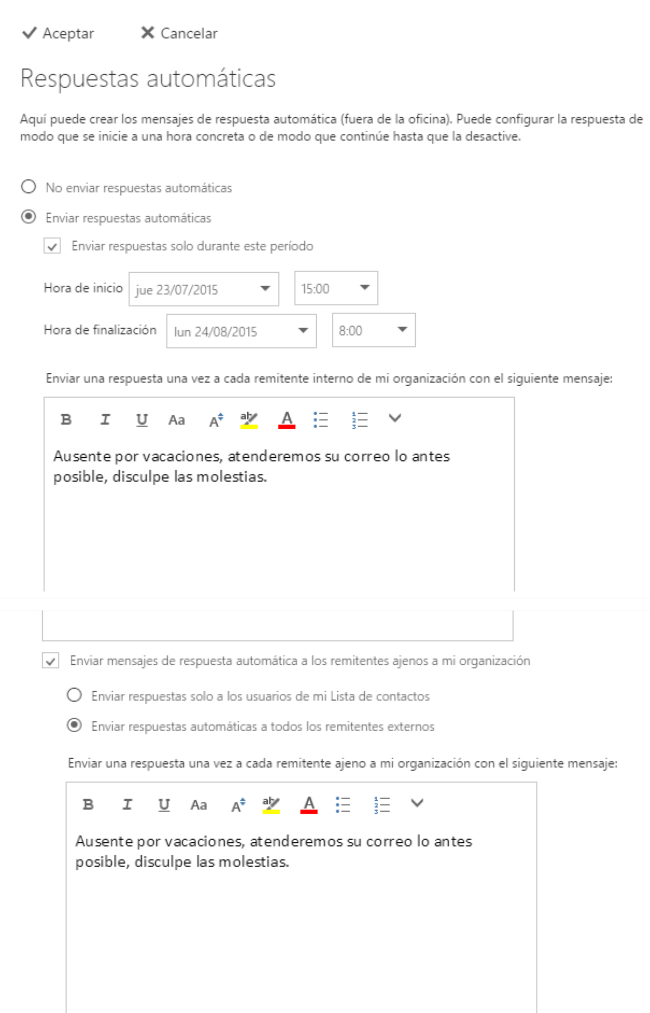

Alberto Aguilera, 23 28015 Madrid Tel +34 91 542 28 00 Fax +34 91 559 65 69